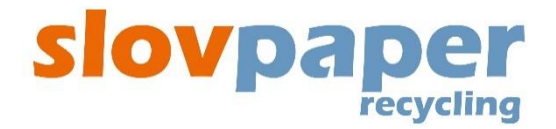

# **Užívateľský manuál**

# **pre prácu so systémom**

# **RLS**

# **(Recycled Paper Logistic System)**

**pre**

**dodávateľov zberového papiera**

# **OBSAH:**

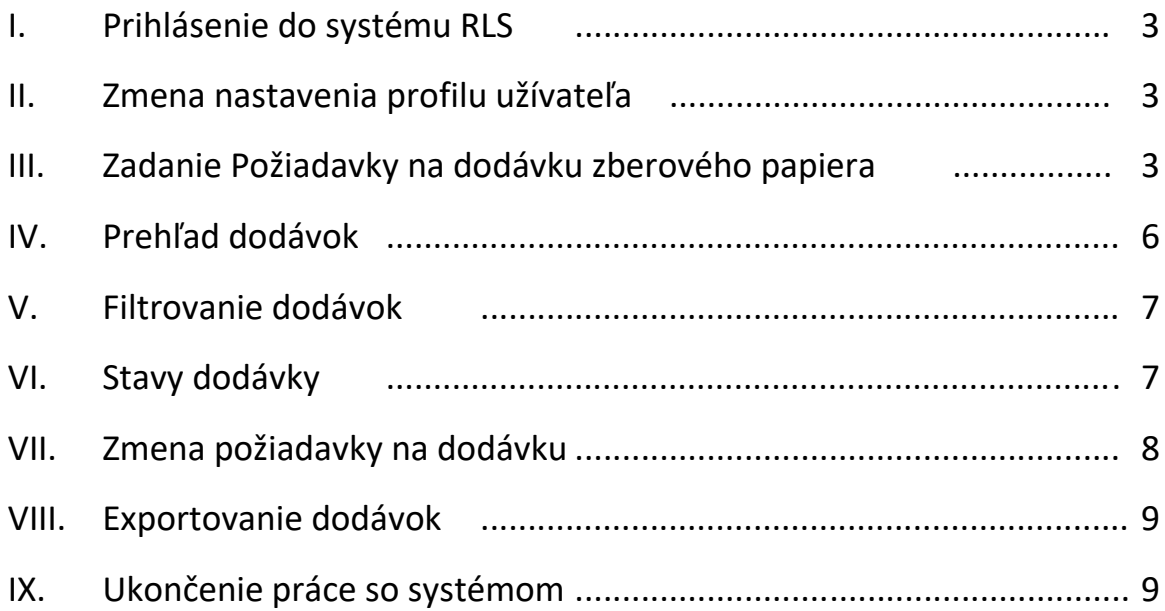

Spustenie webovej stránky na registráciu dodávok môžete pri použítí prehliadača Google, Internet Explorer. Pre jej spustenie je potrebné zadať do poľa vyhľadávania [https://rls.slovpaper.sk/.](https://rls.slovpaper.sk/)

Polia označené \* sú povinnými poliami a musia byť vyplnené

## **I. Prihlásenie do systému RLS**

1. Do systému RLS sa prihláste pomocou Vášho užívateľského mena a hesla, ktorý ste dostali na Váš email.

2. Stlačte tlačidlo "*Prihlásiť*"

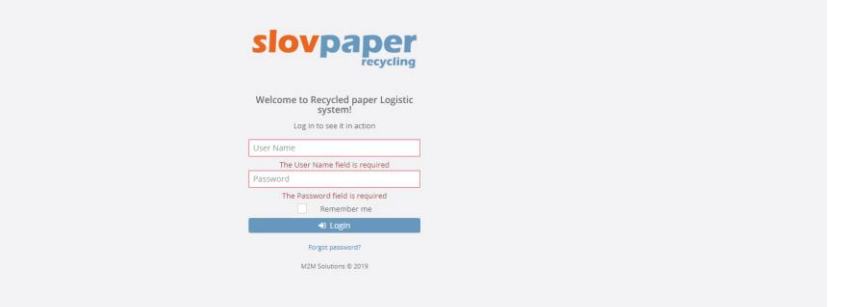

3. Po prihlásení sa Vám zobrazí hlavná stránka, kde môžete vidieť upozornenia pre všetkých dodávateľov zberového papiera.

## **II. Zmena nastavenia profilu užívateľa**

- 1. Zmeniť nastavenia svojho profilu je možné po kliknutí na "Prihlasovacie meno" vpravo hore.
- 2. Kliknite na tlačidlo "*Profil*" a zmeňte údaje. Na tomto mieste je možné zmeniť aj heslo.

3. Stlačte tlačidlo "*Uložiť*".

4. Na tomto mieste je možné zmeniť aj heslo stlačením tlačidla "*Zmeniť heslo*".

## **III. Zadanie Požiadavky na dodávku zberového papiera**

1. V ľavej časti v "*Menu*" kliknite na voľbu "*Organizácia dopravy*" a vyberte "*Požiadavka na dodávku*"

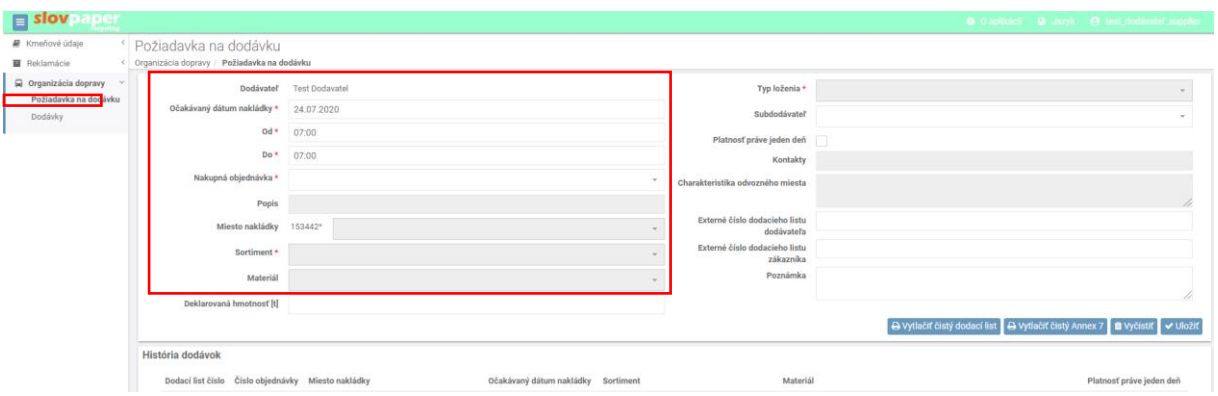

- 2. Vyplňte formulár na dodávku nasledovne:
	- 2.1. **Dodávateľ** meno dodávateľa systém vyplní automaticky
	- 2.2. **Očakávaný dátum nakládky** zadajte dátum, kedy očakávate pripravenie dodávky na odvoz
	- 2.3. **Od** zadajte časový interval, kedy bude dodávka pripravený na odvoz, t.j. od akého času je možné pristavenie kamióna na nakládku
	- 2.4. **Do** zadajte časový interval, kedy bude dodávka pripravený na odvoz, t.j. do akého času je možné pristavenie kamióna na nakládku
	- 2.5. **Nákupná objednávka** vyberte nákupnú objednávku, na ktorú bude dodávka naviazaná.
	- 2.6. **Miesto nakládky** vyberte miesto nakládky, t.j. názov odvozného miesta
	- 2.7. **Sortiment** pri výbere objednávky (bod 2.5.) sa automaticky vyplní Sortiment (označenie zberového papiera podľa EN643 napr. 1.05.00...) s možnosťou zmeny
	- 2.8. **Materiál** vyberte materiál, t.j. Sortiment spolu s Katalógovým číslom odpadu (napr.  $1.05.00 - 150101...$
	- 2.9. **Deklarovaná hmotnosť** uveďte predpokladanú hmotnosť dodávky v tonách
	- 2.10. **Typ loženia** pri výbere objednávky (bod 2.5.) sa automaticky vyplní Typ loženia dodávky (t.j. Balíky alebo Voľne ložený materiál)
	- 2.11. **Subdodávateľ** v prípade, ak je dodávka realizovaná Vaším subdodávateľom, je možné ho priradiť k dodávke
	- 2.12. **Platnosť práve jeden deň** ak označíte platnosť požiadavky s platnosťou len na jeden deň, tak požiadavka bude k dispozícii dopravcom na naplánovanie iba do očakávaného dátumu nakládky. Ak dodávka nebude mať do daného dňa naplánovanú dopravu (t.j. EVČ vozidla), bude označená ako neobslúžená.
	- 2.13. **Kontakty** pri výbere miesta nakládky (bod 2.6.) systém automaticky vyplní telefón (kontakt na miesto nakládky), ktorý je možné zmeniť
- 2.14. **Charakteristika odvozného miesta** pri výbere miesta nakládky (bod 2.6.) systém automaticky vyplní charakteristiku, t.j. špecifiká odvozného miesta, ak bolo vopred nahlásené (napr. nakládka možná len v určitom čase,...)
- 2.15. **Externé číslo dodacieho listu dodávateľa** je možné zadať doplňujúce informácie, a to externé číslo dodacieho listu dodávateľa
- 2.16. **Externé číslo dodacieho listu zákazníka** je možné zadať doplňujúce informácie, a to externé číslo dodacieho listu zákazníka
- 2.17. **Poznámky** toto pole je určený pre odkaz, ktorý dodávateľ smeruje dopravcovi (napr. "dňa 1.3.2021 nakládka z technických príčin nebude možná")

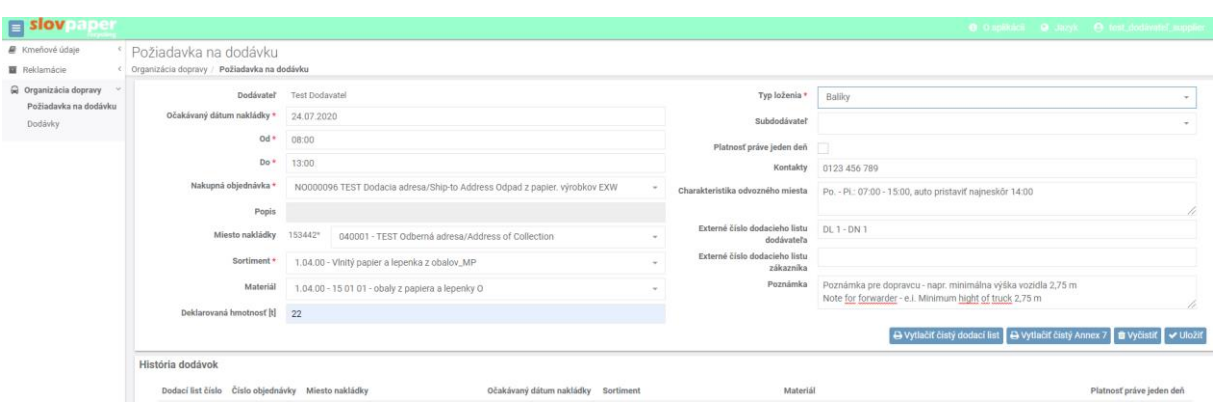

#### VZOR VYPLNENIA POŽIADAVKY NA DODÁVKU

3. Po vyplnení formulára stlačte tlačidlo "*Uložiť*". Následne sa zobrazí odkaz "*Dodávka je úspešne uložená*."

4. Po zadaní požiadavky v systéme RLS sa zobrací číslo vytvorenej dodávky. V prípade, že máte požiadavku na viac ako 1 nakládku, môžete vytvoriť nový záznam prostredníctvom upravenia dát:

- Dátum nakládky
- Sortiment ak sa jedná o inú kvalitatívnu triedu
- Materiál ak sa jedná o iný typ KČO
- Externé číslo dodacieho listu

Po uvedení všetkých detailov novej dodávky je potrebné stlačiť "*Uložiť ako nové*".

UPOZORNENIE: ak by ste stlačili tlačítko "Uložiť", prepíšete už existujúcu dodávku s novými údajmi vyzdvihnutia.

5. Všetky dodávky môžete vidieť pod formulárom "*História dodávok"*. História vytvorených dodávok je uvedená v okne nižšie:

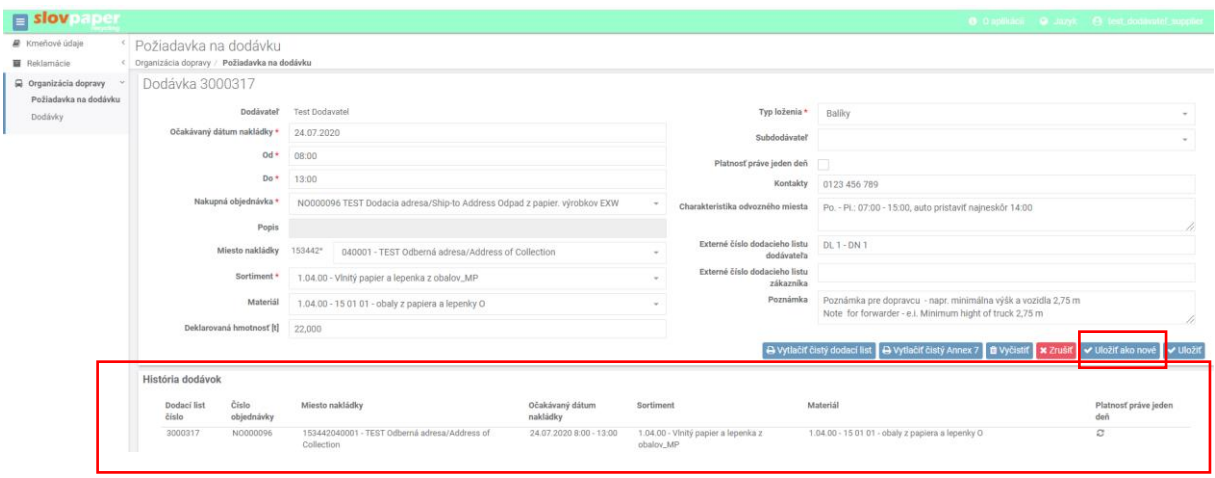

## **IV. Prehľad dodávok**

Prehľad všetkých dodávok zobrazíte pomocou výberu v časti "*Organizácia dopravy*" - "*Dodávky*" v Menu v ľavej časti obrazovky.

1. Stlačte tlačidlo "*Dodávky*" – na tomto mieste vidíte stav Vašich dodávok a všetky údaje o nich

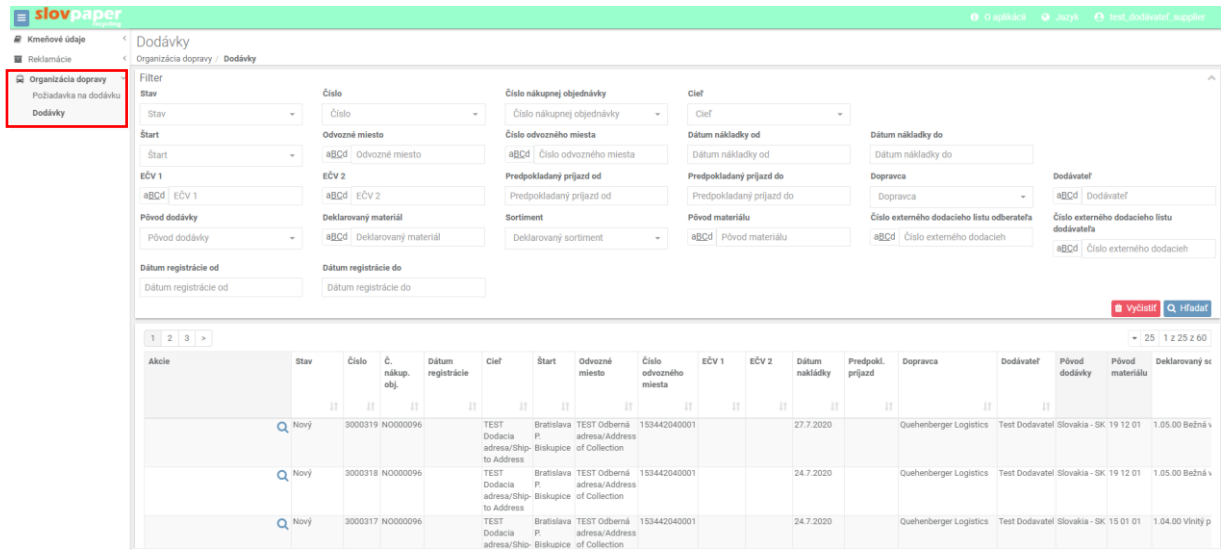

2. **Detail dodávky** - po stlačení symbolu lupy alebo dvojkliku zobrazíte detail dodávky

3. **Požiadavka** – ak je dodávka v stave Nová, obsahuje údaje zadané v časti Požiadavka v detaily dodávky. V tomto stave údaje o dopravcovi v časti "Dodávka" a ani údaje z prebierky v časti "Prebierka" nie sú vyplnené.

4. Ikona na **stiahnutie Dodacieho a Preberacieho listu** - Pomocou tlačidiel v príslušných záznamoch v prehľadnej tabuľke dodávok je možné stiahnuť Preberací list alebo stiahnuť Dodací list.

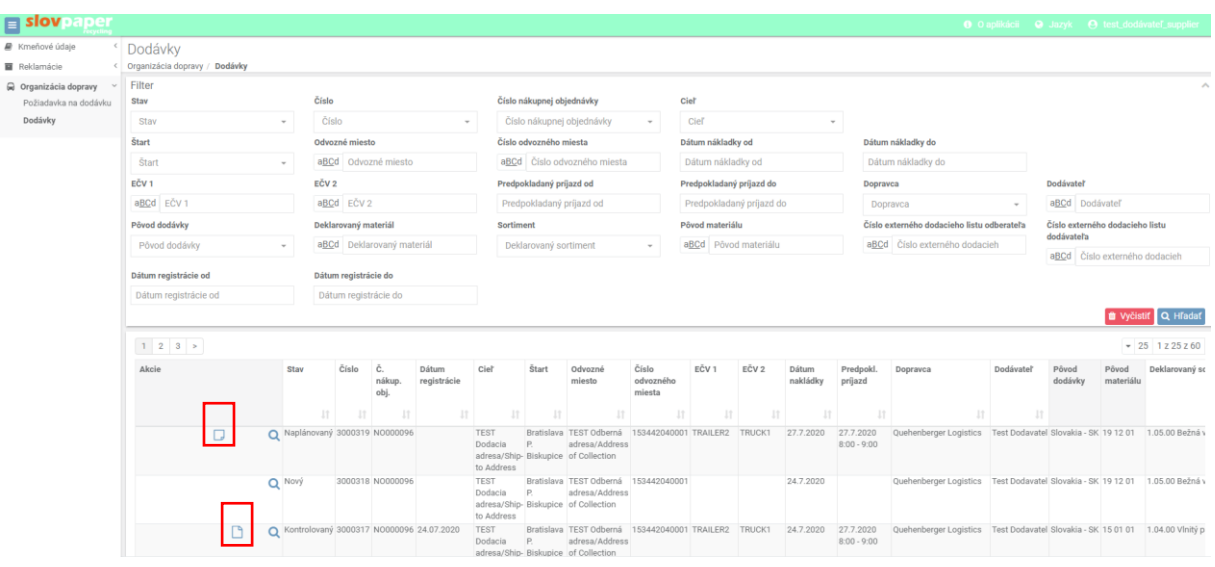

## **V. Filtrovanie dodávok**

Hľadanie určitých dodávok - vo vrchnej časti prehľadnej tabuľky dodávok po kliknutí na "Filter" je možné selektívne vyberať dodávky po zadaní príslušných kritérií (napr. zadaním EČV vozidla, čísla dodávky a pod.) stlačením tlačidla "Hľadať".

Pomocou filtra vyfiltrujete, obmedzíte požadovaný zoznam dodávok:

- Dátum nakládky od
- Dátum nakládky do
- Číslo číslo dodávky napr. 3000317, alebo 317
- Číslo externého dodacieho listu dodávateľa (ak bolo Vami zadané)
- Stav

Po zvolení niektorého z hore uvedených parametrov, stlačte tlačidlo "Hľadať".

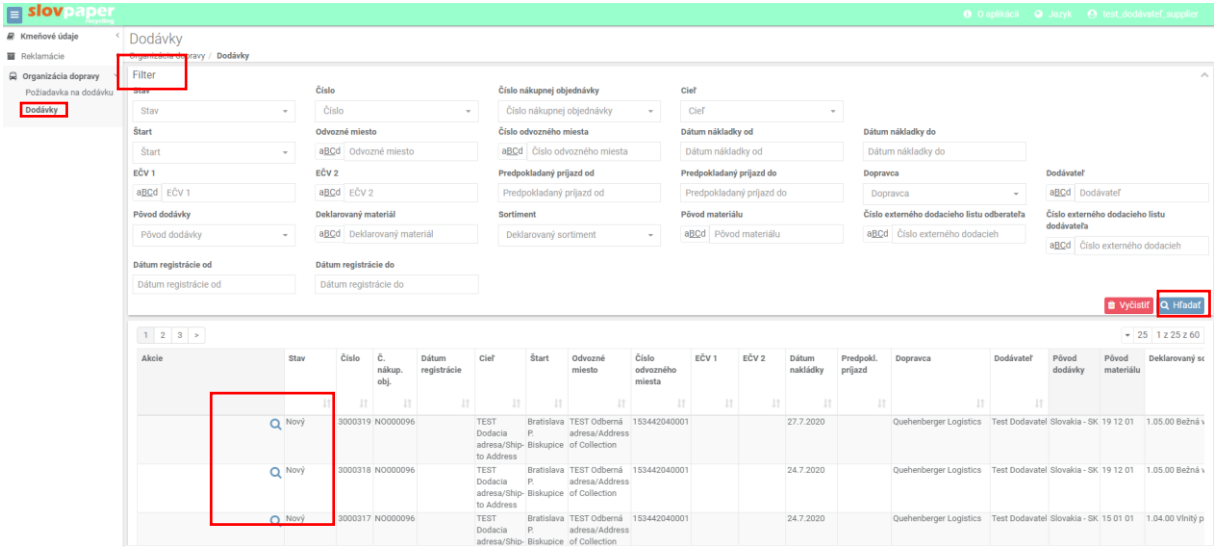

# **VI. Stavy dodávky**

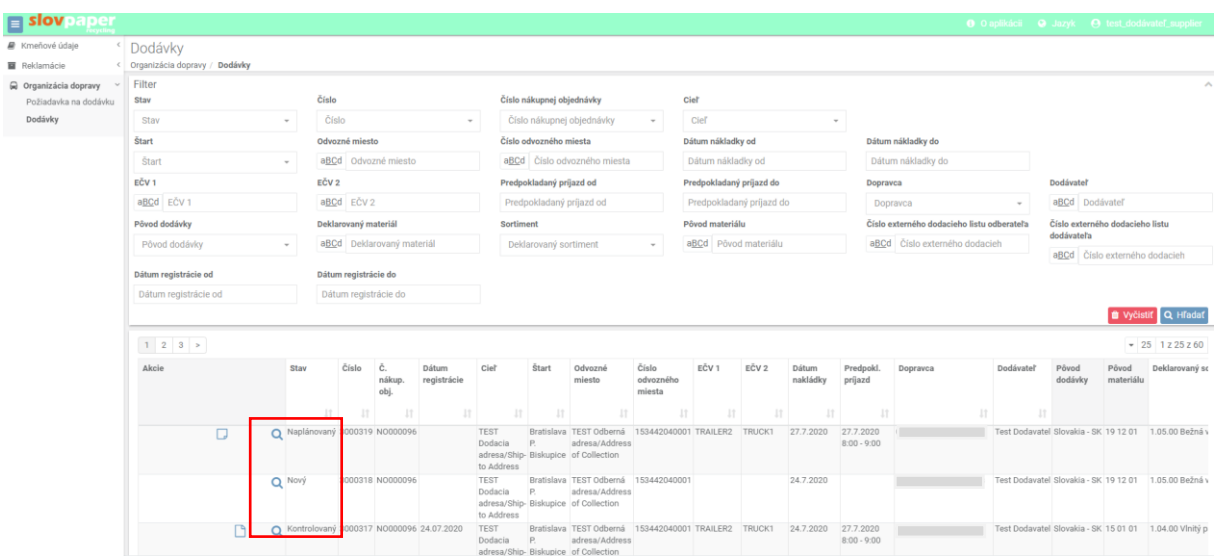

V prehľadovej tabuľke sa zobrazujú jednotlivé dodávky v nasledovných STAVOCH:

V prípade Stavu:

- **Nový** po zadaní do požiadavky na dodávku. Ak je dodávka v stave Nová, obsahuje údaje zadané v Požiadavke v detaile dodávky. V tomto stave údaje o dopravcovi v časti "Dodávka" a ani údaje z prebierky v časti "Prebierka" nie sú vyplnené.
- **Naplánovaný** bolo doplnené auto, je potrebné kliknúť na ikonu **Stiahnuť dodací list**, vygeneruje sa dodací list, ktorý bude potrebné vytlačiť a odovzdať prepravcovi. Prepravca má k dispozícii auto, ktorého ŠPZ zadal do systému RLS. Ak je dodávka v stave Naplánovaná, obsahuje údaje o dopravcovi v časti "Dodávka" v detaile dodávky.
- **Opustený** vymazaná/stornovaná preprava
- **Registrovaný** dodávka bola dodaná na miesto určenia, ale prebierka sa ešte neuskutočnila
- **Prevzatý** dodávka prešla prebierkou. Dodávka, ktorá je v stave Prevzatá, obsahuje údaje o dopravcovi v časti "Dodávka" aj o prebierke v časti "Prebierka" v detaile dodávky. V časti "Prebierka" v detaile dodávky nájdete údaje o Prevzatých sortimentoch a prípadných reklamáciách v časti "Reklamácie dodávky". Je možné po kliknutí na ikonku **Stiahnuť preberací list zásielky**
- **Vrátený** dodávka, u ktorej bola zamietnutá prebierka
- **Kontrolovaný** dodávka je po kontrolách v systéme RLS.
- **Odoslaný nákup/ predaj** prebehla finančná kontrola, údaje boli zaslané na fakturáciu, bude zaslané "*Hlásenie o príjme*" dodávateľovi
- **Ukončený** dodávka je po kontrolách

## **VII. Zmena požiadavky na dodávku**

Dodávku v stave Nová je možné upraviť pomocou kliknutia tlačidla "*Úprava požiadavky na dopravu*". Po kliknutí na tlačidlo nás systém presmeruje na stránku "*Požiadavka na dodávku*". Tu je možné upraviť ju a opäť uložiť stlačením tlačidla "Uložiť".

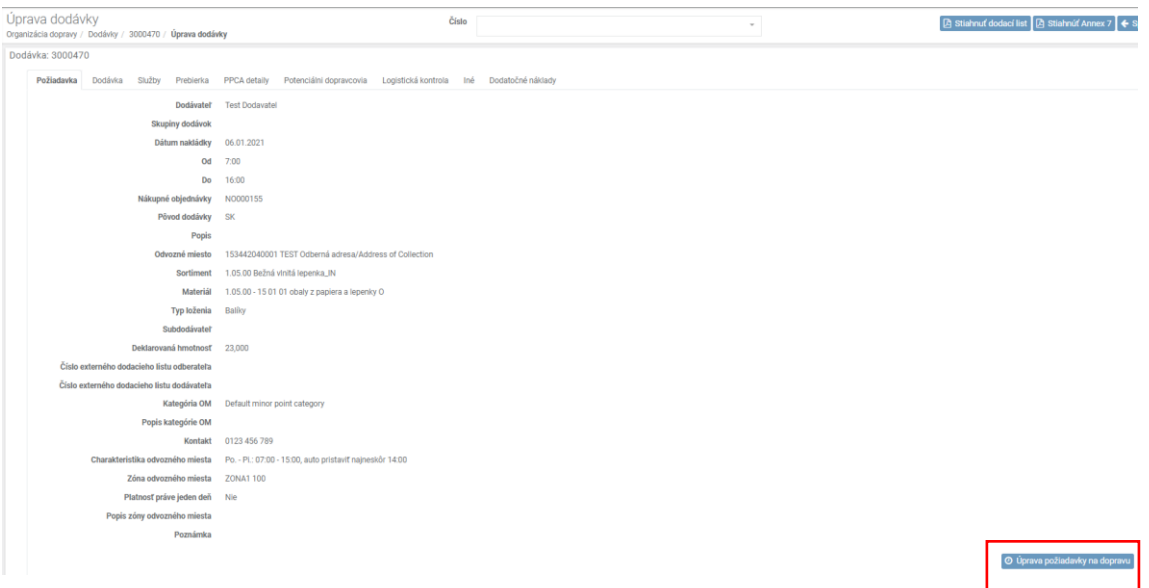

# **VIII. Exportovanie dodávok**

Využiť môžete aj exportovanie dodávok. Po stlačení tlačidla "*Export*" vpravo hore, sa dodávky stiahnu vo forme Excelovského súboru.

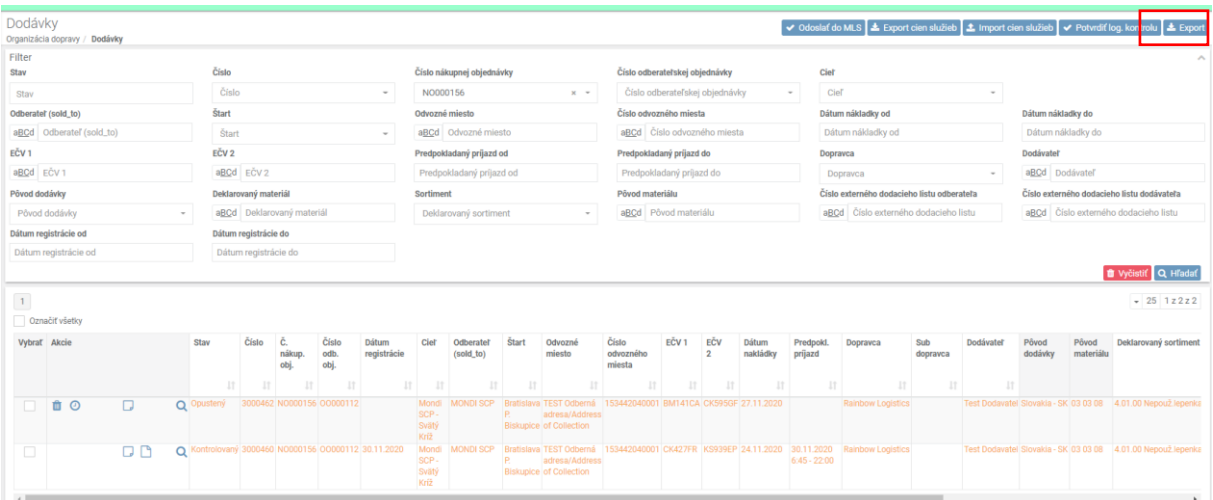

## **IX. Ukončenie práce so systémom**

Po skončení práce so systémom sa odhláste kliknutím na svoje meno a stlačením tlačidla "Odhlásiť".